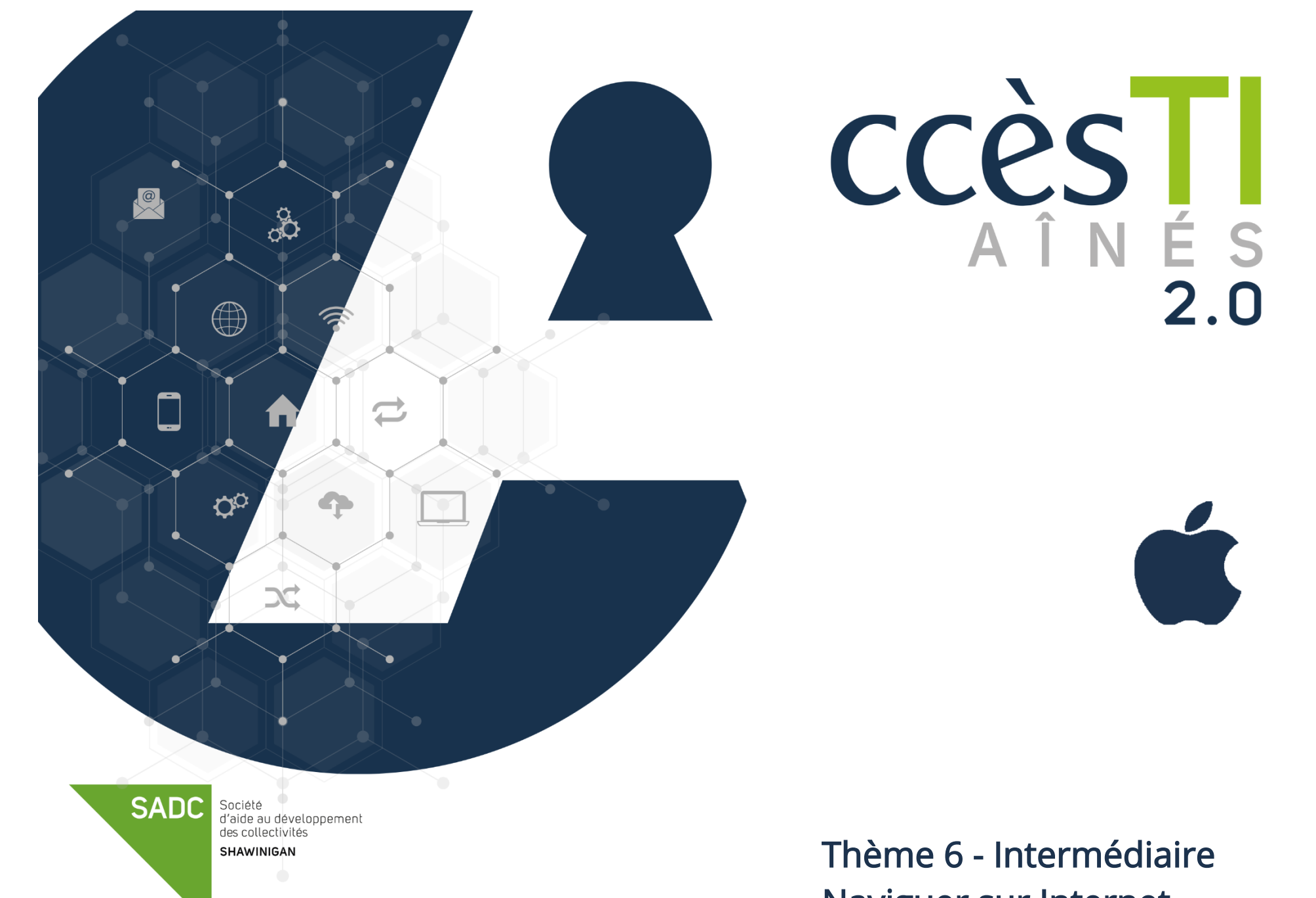

Naviguer sur Internet

### Safari

### Zoom d'une page Internet

Avec un appareil doté d'un écran tactile, il est simple de zoomer une page Internet. Il suffit de placer deux doigts à proximité l'un de l'autre sur l'écran et les écarter pour agrandir le contenu ou de les rapprocher pour réduire.

### Recherche dans une page Internet

Une page Internet est affichée et vous recherchez un mot exact dans la page? Au lieu de lire tout le contenu, vous pouvez lancer une recherche et trouver plus rapidement le passage qui vous intéresse.

- 1. Dans votre navigateur Internet Safari, en haut à droite, touchez
- 2. Dans le menu, touchez Rechercher dans la page
- 3. Dans la barre de recherche, tapez le ou les mots

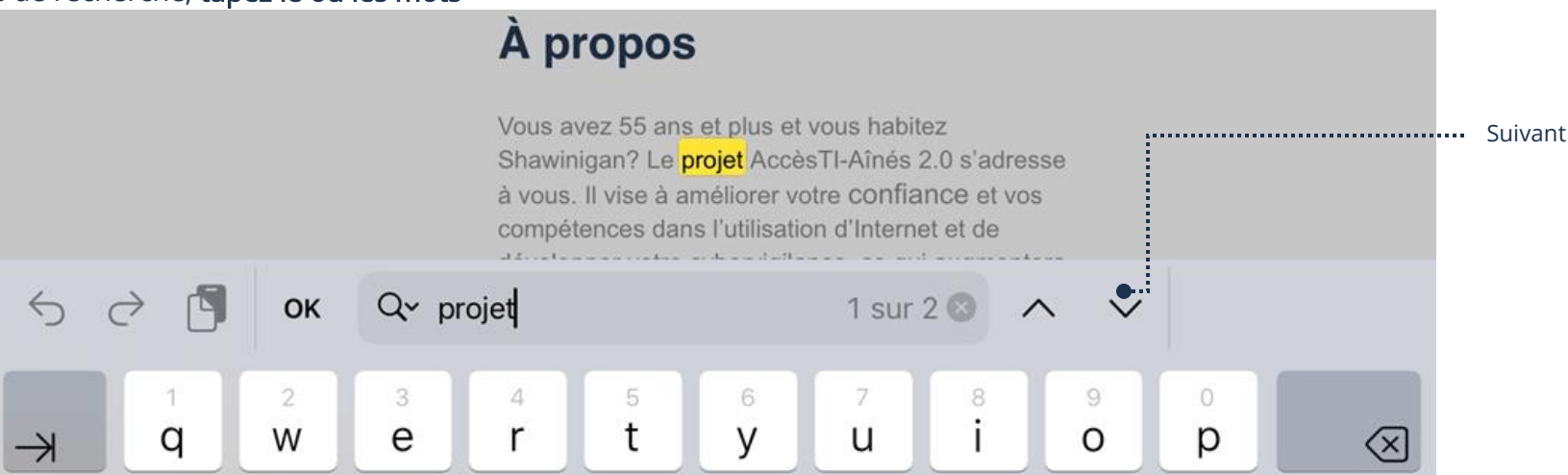

#### Utilisation du mode de lecture 1. Dans la barre d'adresse de Safari, touchez AA afin d'afficher le menu du mode lecture 100 %  $\overline{A}$  $\mathsf A$ ............. Démarre le mode lecture Afficher le lecteur  $\boxdot$ Écouter le contenu de la page (1) …… Masquer la barre d'outils  $\kappa$ Version pour appareil mobile 0  $\circledcirc$ Réglages du site Web Rapport de confidentialité  $\mathbf 0$ 4 traqueurs bloqués

### Commencement d'une lecture

1. Sur une page Internet, affichez le mode lecture et au lieu de lire l'article, vous pouvez toucher votre Écouter le contenu de la page

# Arrêt du mode de lecture

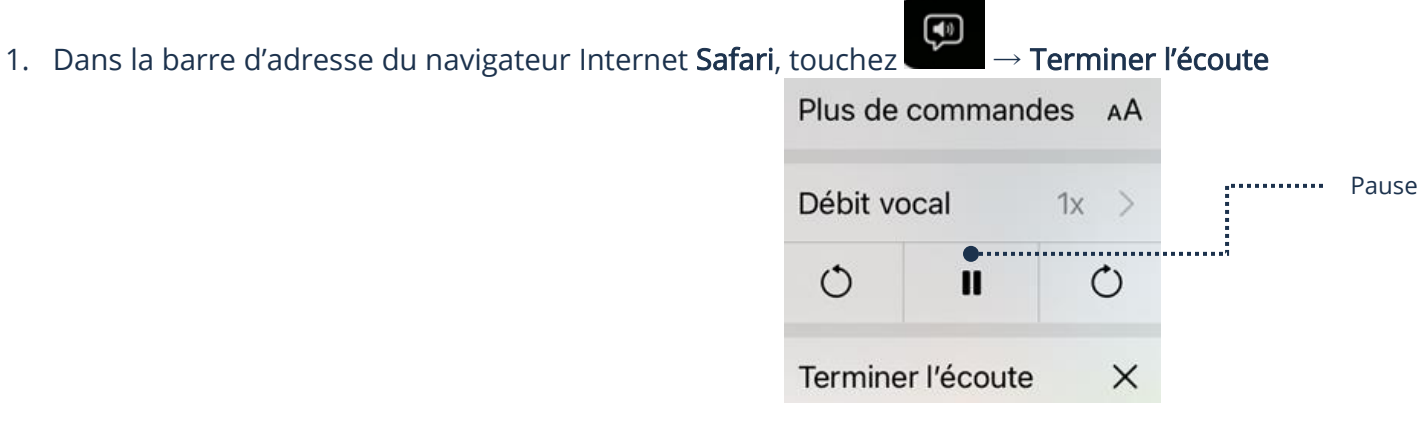

#### Partage d'un lien Internet

Vous pouvez partager la page Internet affichée à votre écran à d'autres personnes via quelques applications (dépendamment des applications installées dans votre appareil).

- 1. Ouvrez votre application Safari et en haut à droite, touchez
- 2. Dans le menu, touchez l'icône de l'application via laquelle vous enverrez votre lien

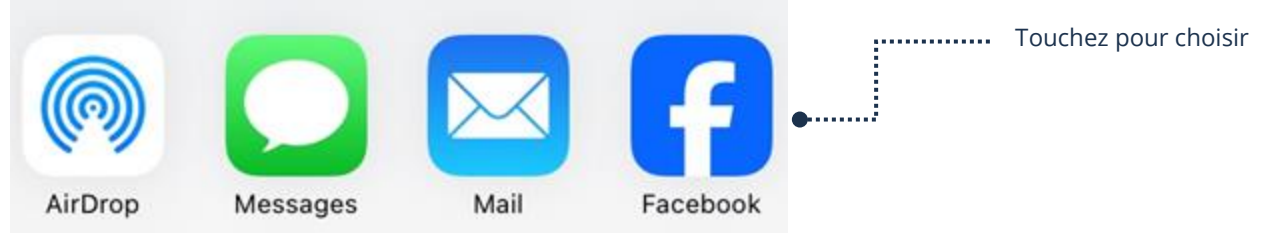

- 3. Dépendamment de l'application utilisée pour partager le lien à quelqu'un, vous devez soit taper un nom, une adresse de courriel, etc.
- 4. Dépendamment de l'application utilisée pour Envoyer le partage, vous devez utiliser le bouton de cette application

### Page de démarrage

- 1. Ouvrez votre application Safari et en haut à droite, touchez
- 2. En bas, touchez Modifier

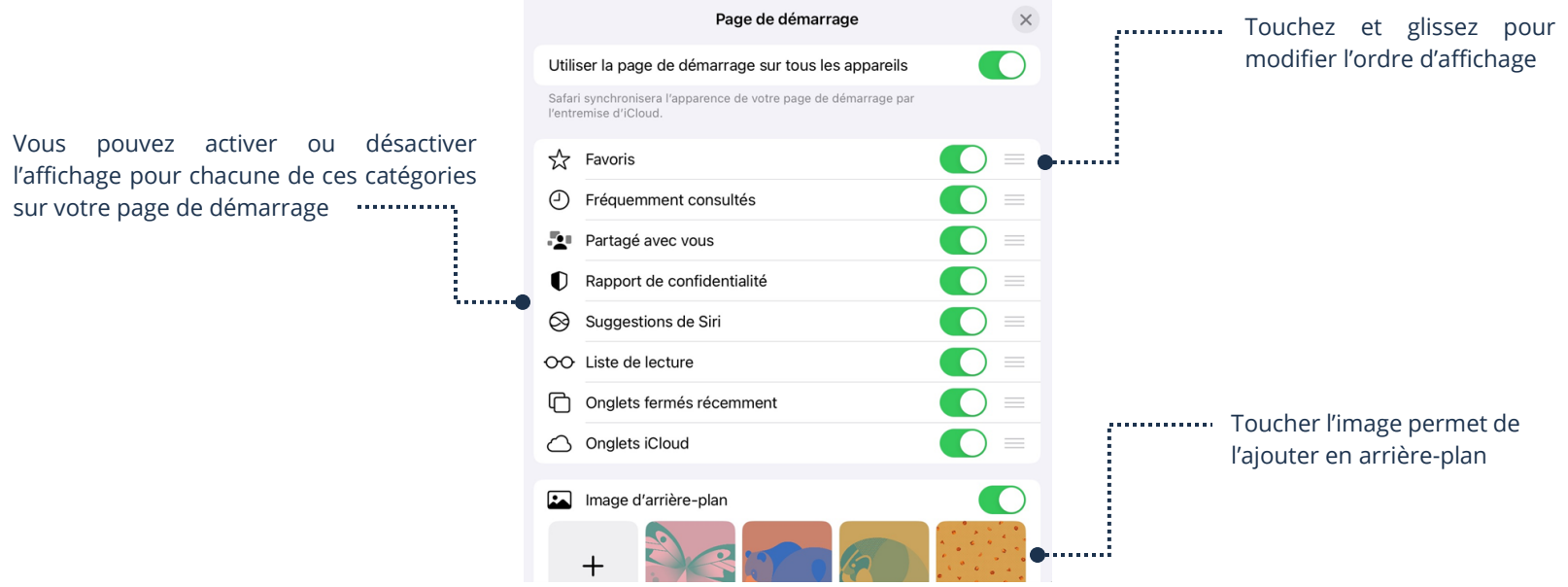

#### Modification du moteur de recherches par défaut

Cette modification est pratique si vous vous apercevez que votre moteur de recherches a été modifié sans votre consentement.

- 1. Ouvrez votre application Réglages et dans le menu et touchez Safari → Moteur de recherche
- 2. Sélectionnez votre choix, il s'enregistrera automatiquement

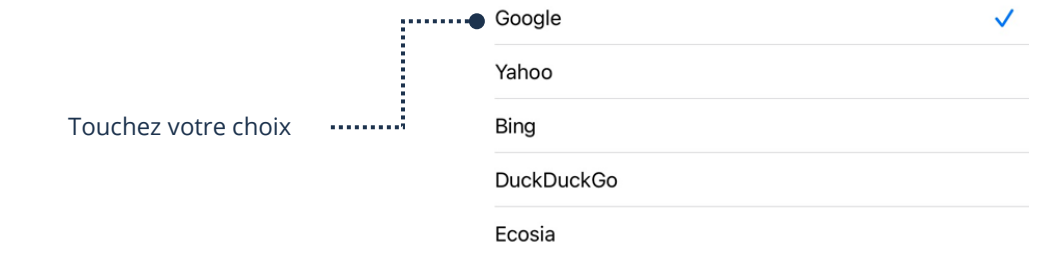

### Version ordinateur

- 1. Sur un site Internet via votre navigateur Internet Safari, en haut à droite, touchez **AA**
- 

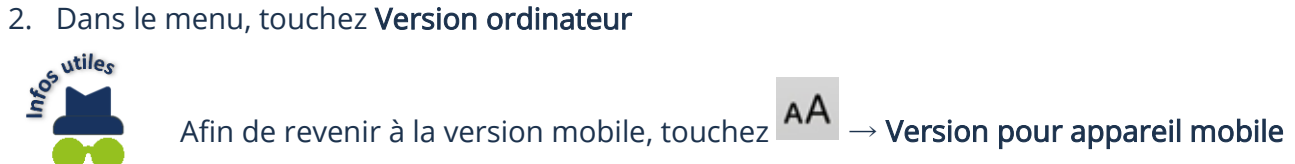

### Extensions du navigateur Internet

Les extensions permettent d'ajouter de nouvelles fonctionnalités à votre Navigateur Internet Safari.

### Ajouter une extension

- 1. Ouvrez l'application App Store et dans la barre de recherche, tapez Safari extension
- 2. Touchez Entrée (Enter) sur votre clavier

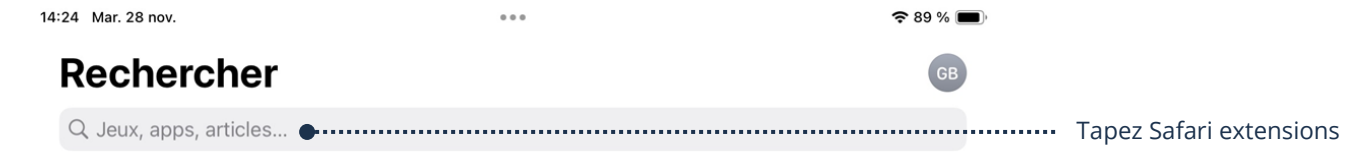

- 3. Choisissez une application qui permet d'ajouter une extension à Safari et touchez Obtenir
- 4. Quand l'application d'extension est téléchargée et installée, ouvrez-la
- 5. Touchez Activer l'extension

### Gérer les extensions

- වැ 1. Ouvrez votre application Safari et dans la barre d'adresse touchez
- 2. Touchez Gérer les extensions

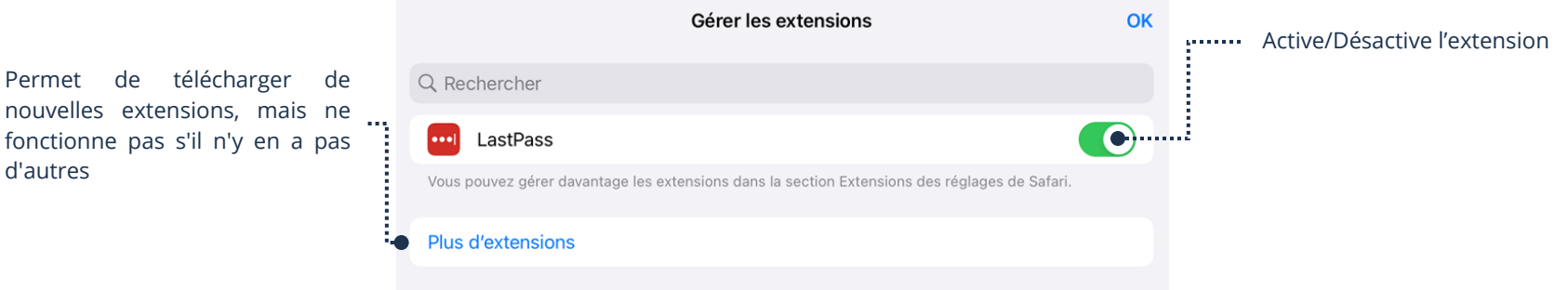

### Supprimer une extension

- 1. Touchez l'icône d'une application d'extension pendant 1 seconde
- 2. Supprimer l'app  $\rightarrow$  Supprimer l'app

### Téléchargement

Vous pouvez télécharger du contenu sur Internet à partir de votre application Safari.

#### Images

1. Touchez et maintenez votre doigt sur l'image et dans le menu, touchez Enregistrer dans Photos

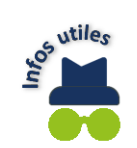

Ouvrez l'application Photos afin d'afficher l'image téléchargée

### Documents PDF

1. Touchez et maintenez votre doigt sur le lien du document PDF à télécharger et touchez Télécharger le fichier lié<br>
sur duvrez l'application Fichiers → Téléchargements afin d'affichard.<br>
Sur duvrez l'application Fichiers

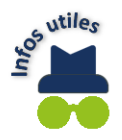

Ouvrez l'application Fichiers → Téléchargements afin d'afficher le document PDF téléchargé

## Applications

Il est conseillé d'effectuer vos téléchargements d'applications dans l'App Store, mais il est tout à fait possible de procéder par l'application Safari.

- 1. Ouvrez l'application Safari et dans la barre d'adresse, tapez le nom de l'application à télécharger
- 2. Repérez le logo de Apple et touchez l'application que vous voulez télécharger

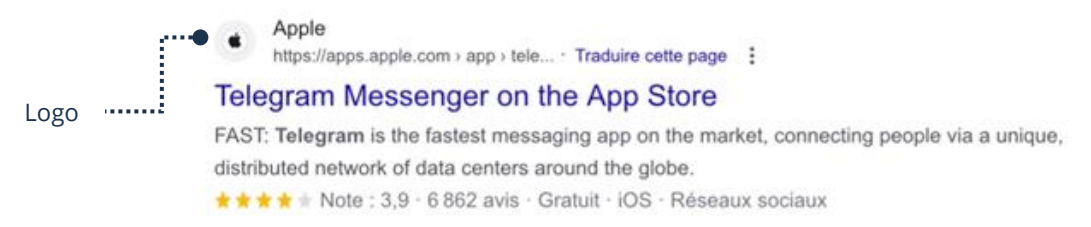

3. L'App Store s'ouvre, touchez Obtenir

## Clavier - Touches raccourci Navigateur Internet

Les raccourcis du clavier sont disponibles seulement si vous connectez un clavier externe à votre appareil. Il est plutôt rare d'associer un clavier Bluetooth à un téléphone intelligent ou une tablette, donc les raccourcis du clavier afin de naviguer plus rapidement ne sont pas utiles. Ces raccourcis sont plutôt utilisés avec un ordinateur.

### Modification du navigateur Internet par défaut

Par défaut, à l'achat de votre appareil Apple, c'est Safari qui est configuré. Si vous préférez un autre navigateur et que vous voulez qu'il soit configuré pour ouvrir vos liens, vous devez télécharger le nouveau navigateur Internet et par la suite, aller dans les Réglages de votre appareil. 1. Application Réglages → « Le nom » de votre nouveau navigateur Internet → Navigateur par défaut

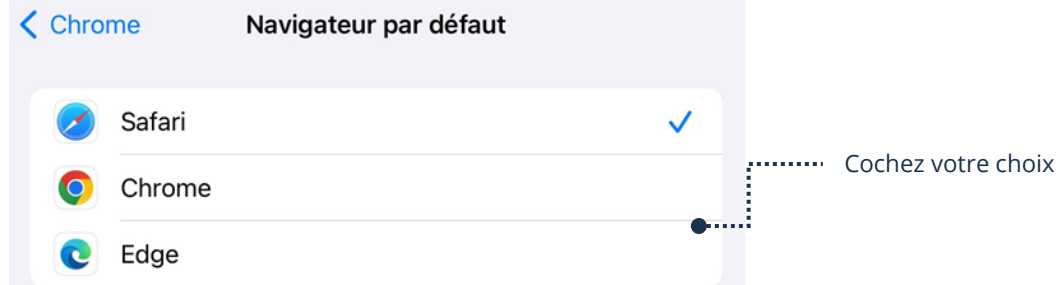

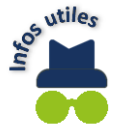

Il est important de noter que les services de protection d'Apple comme Apple Antitracker, relais privé, … ne fonctionnent qu'avec le navigateur web Safari.